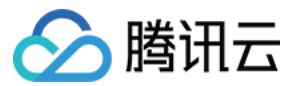

# 弹性网卡

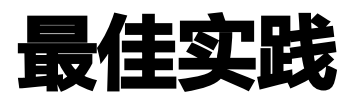

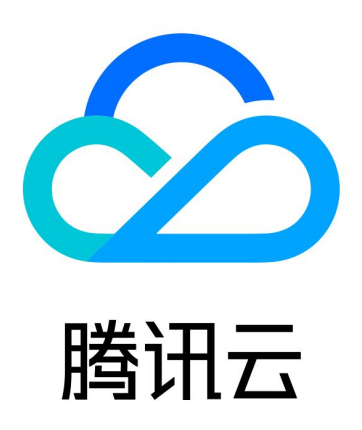

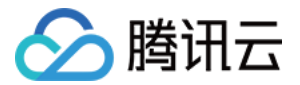

【版权声明】

©2013-2024 腾讯云版权所有

本文档(含所有文字、数据、图片等内容)完整的著作权归腾讯云计算(北京)有限责任公司单独所有,未经腾讯云 事先明确书面许可,任何主体不得以任何形式复制、修改、使用、抄袭、传播本文档全部或部分内容。前述行为构成 对腾讯云著作权的侵犯,腾讯云将依法采取措施追究法律责任。

【商标声明】

### ■ 腾讯元

及其它腾讯云服务相关的商标均为腾讯云计算(北京)有限责任公司及其关联公司所有。本文档涉及的第三方**主**体的 商标,依法由权利人所有。未经腾讯云及有关权利人书面许可,任何主体不得以任何方式对前述商标进行使用、复 制、修改、传播、抄录等行为,否则将构成对腾讯云及有关权利人商标权的侵犯,腾讯云将依法采取措施追究法律责 任。

【服务声明】

本文档意在向您介绍腾讯云全部或部分产品、服务的当时的相关概况,部分产品、服务的内容可能不时有所调整。 您所购买的腾讯云产品、服务的种类、服务标准等应由您与腾讯云之间的商业合同约定,除非双方另有约定,否则, 腾讯云对本文档内容不做任何明示或默示的承诺或保证。

【联系我们】

我们致力于为您提供个性化的售前购买咨询服务,及相应的技术售后服务,任何问题请联系 4009100100或 95716。

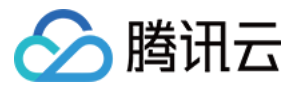

## 文档目录

[最佳实践](#page-3-0)

[创建弹性网卡的网络流日志](#page-3-1)

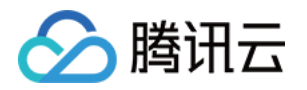

# <span id="page-3-1"></span><span id="page-3-0"></span>最佳实践 创建弹性网卡的网络流日志

最近更新时间:2023-08-31 14:39:33

[网络流日志](https://cloud.tencent.com/document/product/682/18931)(Flow logs)为您提供全时、全流、非侵入的流量采集服务,可将采集的网络流量进行实时的存储、 分析,适用于故障排查、合规审计、架构优化、安全检测等场景,让您的云上网络更加稳定、安全和智能。 您可以为弹性网卡创建网络流日志 ,来采集该弹性网卡传入/传出的流量,采集的流量将在 CLS 中实时存储、分 析,可用于故障排查、合规审计、安全检测等场景。本文介绍如何创建弹性网卡的网络流日志。

#### 前提条件

- 确保您弹性网卡绑定的云服务器在网络流日志 [支持列表](https://cloud.tencent.com/document/product/682/18934#.E6.94.AF.E6.8C.81.E5.88.97.E8.A1.A8) 中。
- [由于流日志数据需要投递到日志服务 CLS,请确保已完成授权 CLS,方可查看日志数据,具体操作请参见 授](https://cloud.tencent.com/document/product/682/63357) 权流日志访问 CLS 权限。
- 您已创建日志主题,具体操作请参见 [新增日志主题。](https://cloud.tencent.com/document/product/614/41035#.E6.96.B0.E5.A2.9E.E6.97.A5.E5.BF.97.E4.B8.BB.E9.A2.98)

#### 背景信息

服务器 A (10.16.0.22)和服务器 B (10.16.0.40) 在同一 VPC 中,登录服务器 A 对服务器 B 执行 ping 命令 将触发服务器弹性网卡上发生流量,若为服务器 A 的弹性网卡创建网络流日志,流日志中将会记录该流量数据。

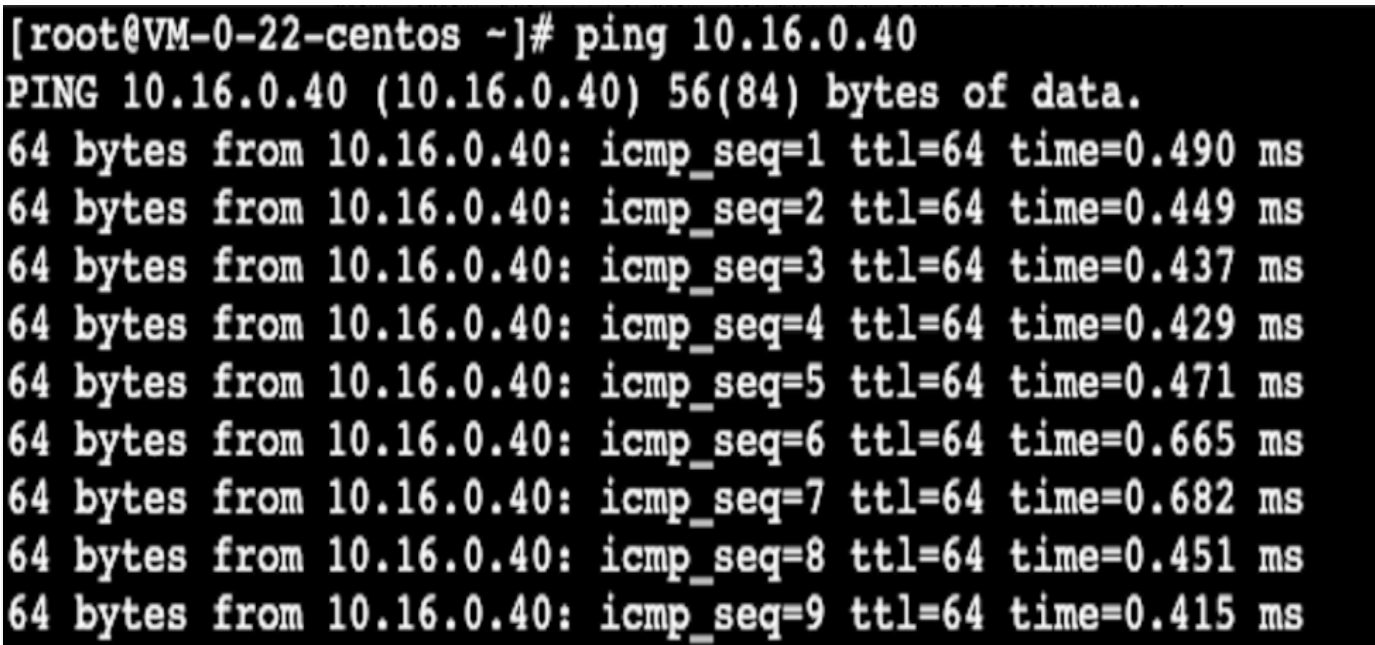

#### 操作步骤

1. 登录 [私有网络控制台](https://console.cloud.tencent.com/vpc/vpc?rid=1),在左侧导航栏选择流日志 > 日志列表。

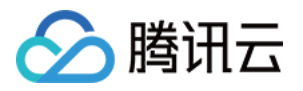

2. 在**流日志**页面左上角选择地域,然后单击+新建,并在新建流日志对话框中配置以下参数:

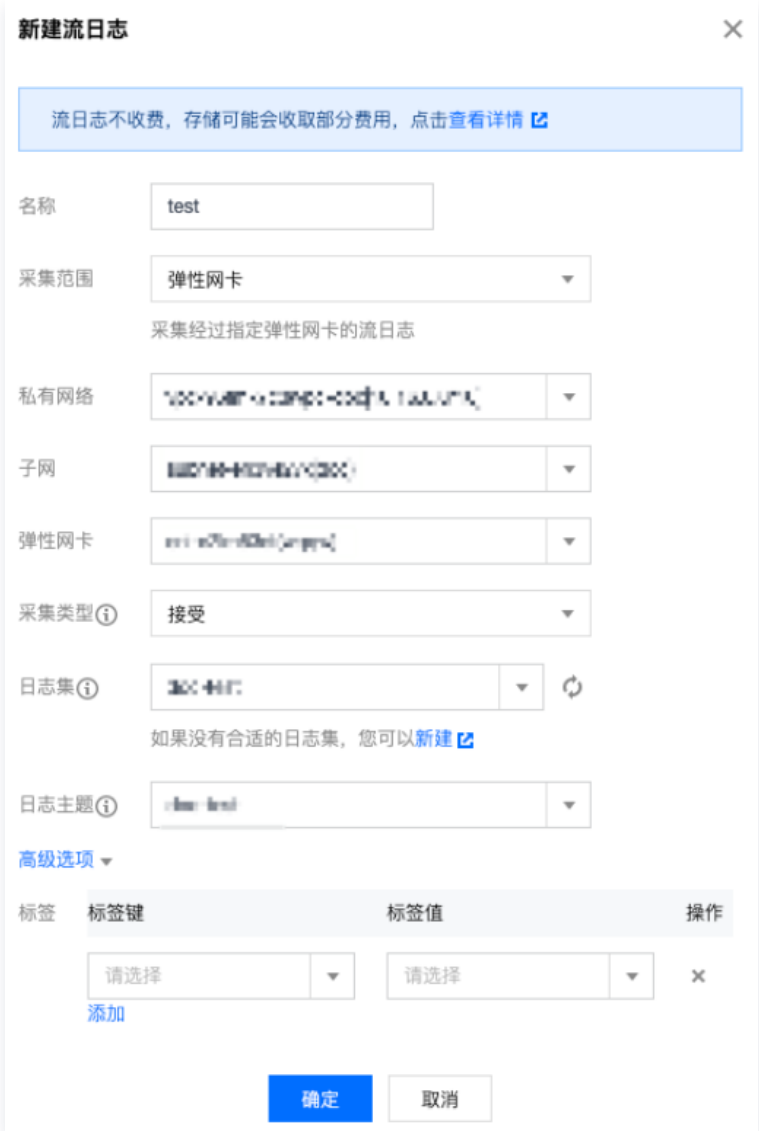

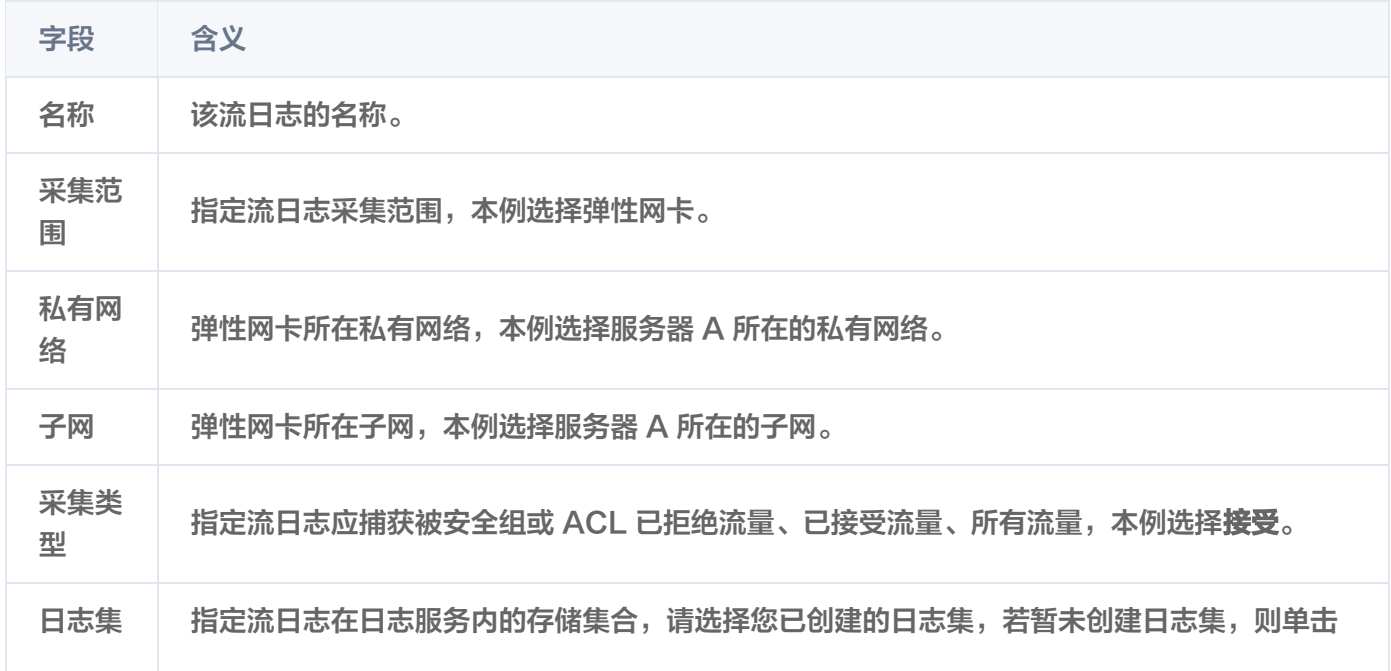

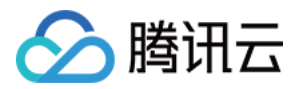

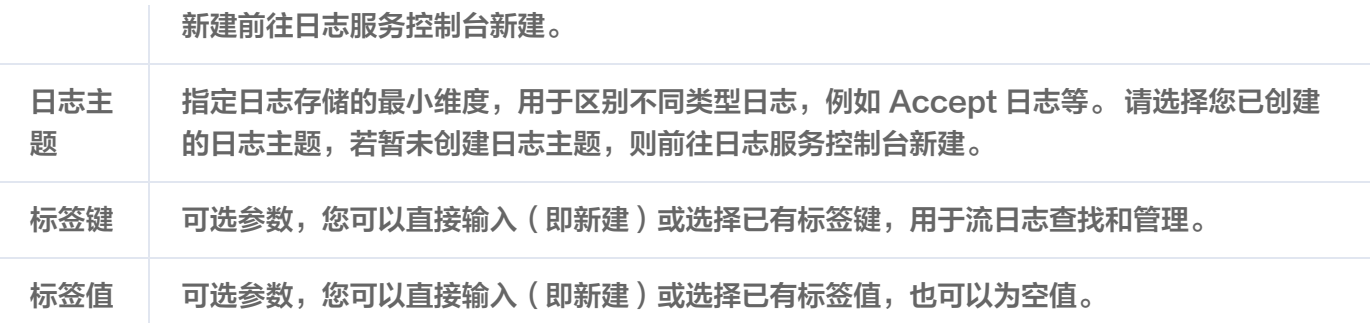

#### 3. 单击确定。

#### 注意

- 首次创建流日志时,创建完成后需等待约10分钟后(5分钟捕获窗口,5分钟数据推送时间),方可 在日志服务中查看流日志。
- 流日志本身不会产生费用,数据存储在日志服务中,将按标准收费。

#### 结果验证

约10分钟后,在**流日志**页面目标流日志右侧**操作**列单击**查看。在检索分析**页面选择时间,并输入服务器 B 的 IP 进 行关键词检索。

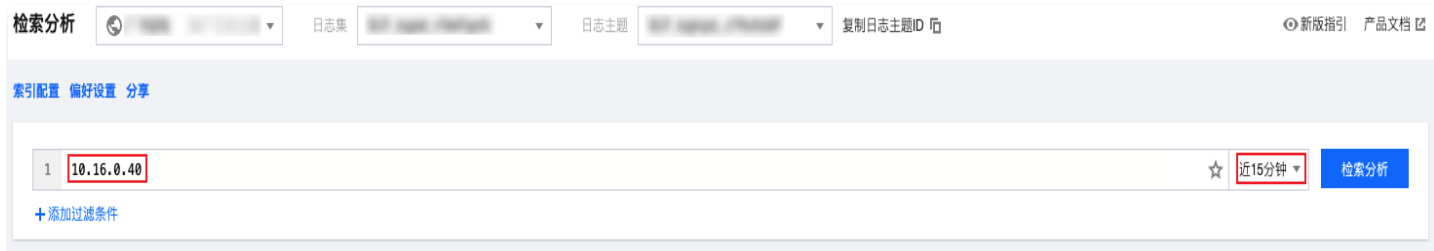